# HP Operations Orchestration

Windows および Linux オペレーティングシステム 向け

ソフトウェアバージョン: Content Pack 11

<span id="page-0-0"></span>リリースノート

ドキュメントリリース日 : 2013 年 2 月 ソフトウェアリリース日 : 2013 年 2 月

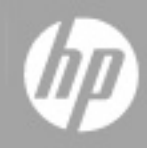

ご注意

## 保証

HP製品、またはサービスの保証は、当該製品、およびサービスに付随する明示的な保証文によっ てのみ規定されるものとします。ここでの記載で追加保証を意図するものは一切ありません。ここに 含まれる技術的、編集上の誤 り、または欠如について、HPはいかなる責任も負いません。

ここに記載する情報は、予告なしに変更されることがあります。

## 権利の制限

機密性のあるコンピューターソフトウェアです。これらを所有、使用、または複製するには、HPからの 有効な使用許諾が必要です。商用コンピューターソフトウェア、コンピューターソフトウェアに関する文 書類、および商用アイテムの技術データは、FAR12.211および12.212の規定に従い、ベンダーの標 準商用ライセンスに基づいて米国政府に使用許諾が付与されます。

## 著作権について

© Copyright 2013 Hewlett-Packard Development Company, L.P.

## 商標について

Adobe™は、Adobe Systems Incorporated (アドビシステムズ社) の登録商標です。

Microsoft®およびWindows®は、米国におけるMicrosoft Corporationの登録商標です。

UNIX®は、The Open Groupの登録商標です。

本製品には、 'zlib' (汎用圧縮ライブラリ) のインタフェースが含まれています。'zlib': Copyright © 1995- 2002 Jean-loup Gailly and Mark Adler.

# ドキュメントの更新情報

このマニュアルの表紙には、以下の識別情報が記載されています。

- ソフトウェアバージョンの番号は、ソフトウェアのバージョンを示します。
- <sup>l</sup> ドキュメントリリース日は、ドキュメントが更新されるたびに変更されます。
- ソフトウェアリリース日は、このバージョンのソフトウェアのリリース期日を表します。

更新状況、およびご使用のドキュメントが最新版かどうかは、次のサイトで確認できます。

#### **http://support.openview.hp.com/selfsolve/manuals**

このサイトを利用するには、HP Passportへの登録とサインインが必要です。HP Passport IDの登録 は、次のWebサイトから行なうことができます。

#### **http://h20229.www2.hp.com/passport-registration.html (**英語サイト**)**

または、HP Passport のログインページの[**New users - please register**] リンクをクリックします。

適切な製品サポートサービスをお申し込みいただいたお客様は、更新版または最新版をご入手い ただけます。詳細は、HPの営業担当にお問い合わせください。

# サポート

HPソフトウェアサポートオンラインWebサイトを参照してください。

#### **http://support.openview.hp.com**

このサイトでは、HPのお客様窓口のほか、HPソフトウェアが提供する製品、サービス、およびサポート に関する詳細情報をご覧いただけます。

HPソフトウェアオンラインではセルフソルブ機能を提供しています。お客様のビジネスを管理するのに 必要な対話型の技術サポートツールに、素早 く効率的にアクセスできます。HPソフトウェアサポート のWebサイトでは、次のようなことができます。

- 関心のあるナレッジドキュメントの検索
- サポートケースの登録とエンハンスメント要求のトラッキング
- ソフトウェアパッチのダウンロード
- サポート契約の管理
- HPサポート窓口の検索
- 利用可能なサービスに関する情報の閲覧
- 他のソフトウェアカスタマーとの意見交換
- ソフトウェアトレーニングの検索と登録

一部のサポートを除き、サポートのご利用には、HP Passportユーザーとしてご登録の上、サインイン していただく必要があります。また、多 くのサポートのご利用には、サポート契約が必要です。HP Passport IDを登録するには、次のWebサイトにアクセスしてください。

**http://h20229.www2.hp.com/passport-registration.html (**英語サイト**)**

アクセスレベルの詳細については、次のWebサイトをご覧 ください。

**http://support.openview.hp.com/access\_level.jsp**

# <span id="page-4-0"></span>目次

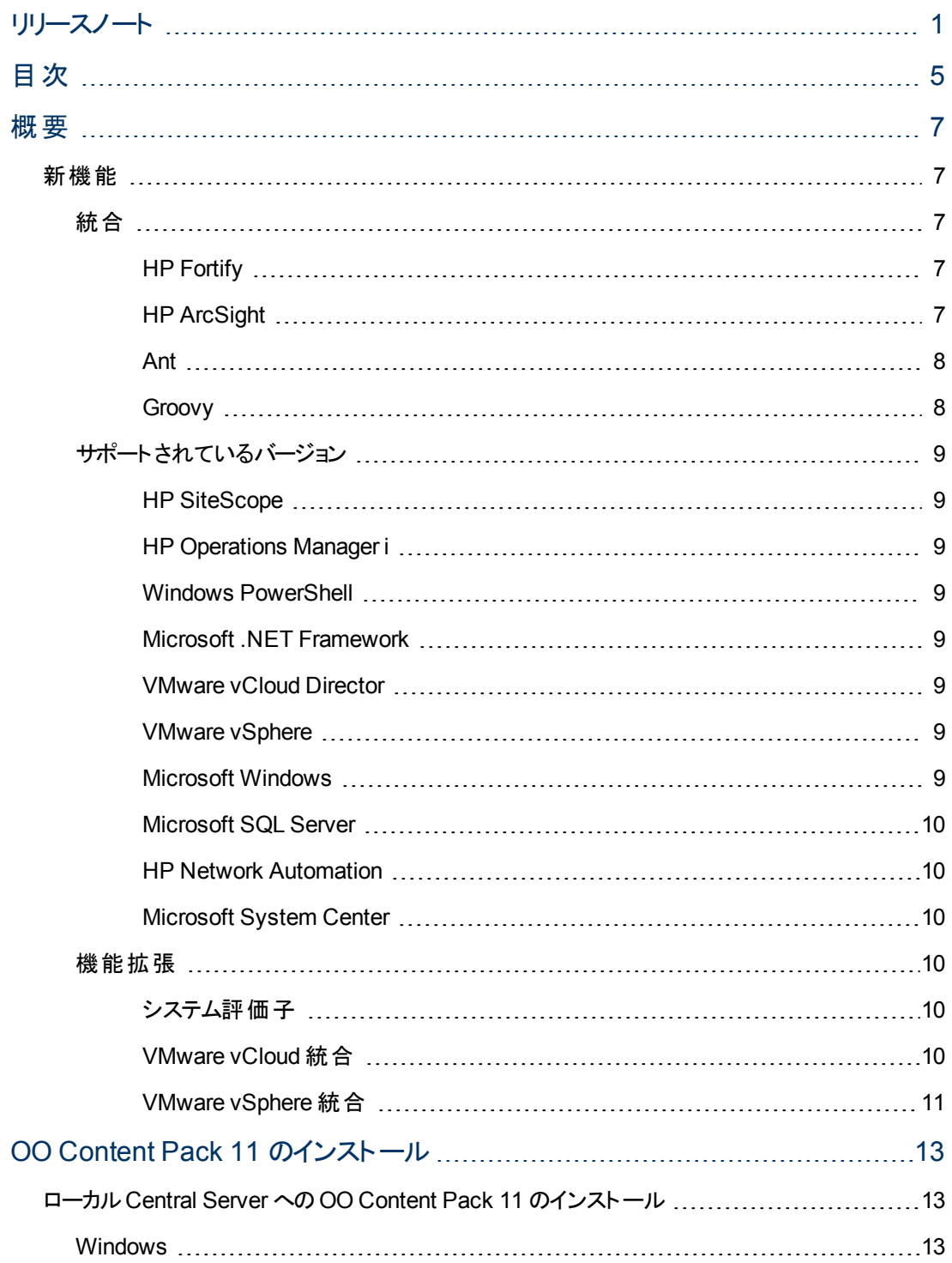

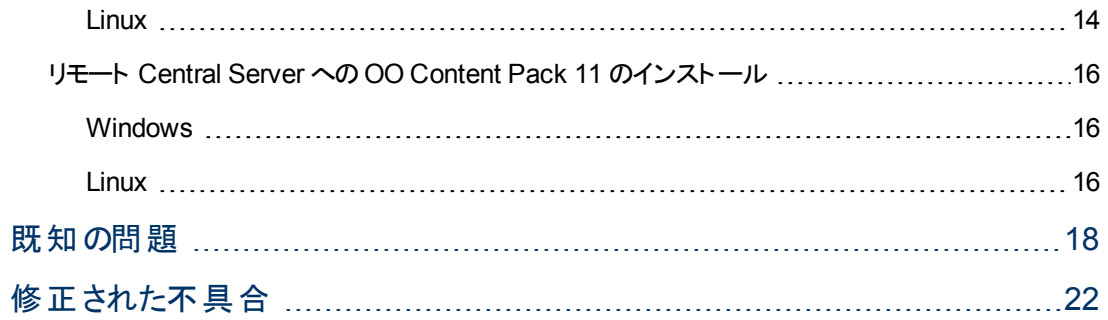

# <span id="page-6-0"></span>第**1**章

概要

本 ドキュメントでは、HP Operations Orchestration Content Pack 11 で行われた変更の概要につい て説明します。マニュアルやオンラインヘルプに記載されていない重要な情報が含まれています。これ は英語版と日本語版のリリースです。

OO Content Pack 11 は累積的なコンテンツパックであり、リポジトリとRAS が更新されます。この更新 でオペレーションやフローが削除されることはありません。パッチで行われるのは、特定のコンテンツの場 所の追加、修正、変更だけです。

## <span id="page-6-2"></span><span id="page-6-1"></span>新機能

### 統合

### <span id="page-6-3"></span>**HP Fortify**

「**Library/**統合**/Hewlett-Packard/Fortify**」フォルダーにある HP Fortify 統合は、Fortify Security Center Suite からの2 つのコンポーネントの統合に基づいています。

- Static Code Analyzer (SCA)
- Software Security Center (SSC)

SCA はソースコードリポジトリのスキャンに使用するツールで、結果は **.fpr** (Fortify プロジェクト) ファイ ルに保存されます。

SSC は、サーブレットコンテナー (Tomcat など) にデプロイされた Java Web アプリケーションで、次のこ とが実行できます。

- プロジェクトの管理。
- 問題の監査。
- 異なるパフォーマンスインジケーターを使用したレポートの生成。

サポートされているバージョンは 3.50 です。

#### <span id="page-6-4"></span>**HP ArcSight**

HP ArcSight 統合 (**Library/**統合**/Hewlett-Packard/ArcSight** フォルダー内) を使用する と、ArcSight と統合される HP Operations Orchestration (OO) フローを作成できます。

HP ArcSight 統合は、ArcSight ESM REST API を使用して OO と統合します。API にアクセスする には、一般的な「**ArcSight** 情報の取得」オペレーションから、 『*ESM Service Layer Developers Guide*』の仕様に従って HTTP GET メソッドを実行します。

サポートされているバージョンは 6.0c です。

#### <span id="page-7-0"></span>**Ant**

「**Library/Operations/Ant**」フォルダーには、さまざまなプロトコルを使用してターゲットホストに接続 し、ANT コマンドをローカルまたはリモートでビルドして実行できるフローが含まれています。フローは次 のとおりです。

- Ant コマンドのビルド
- Ant スクリプト

「**Ant** コマンドのビルド」フローを使用すると、指定された情報を使用して Ant コマンドをビルドできま す。

「**Ant** スクリプト」フローを使用すると、Ant コマンドをビルドして実行できます。実行する Ant コマンド か、またはコマンドのビルド元の実行情報セットのいずれかを指定できます。OO から変数を **Ant** スク リプトに投入できます。

**Ant** スクリプトを実行するには、ターゲットマシン上でコマンドラインプロセスを起動して、Ant コマンドを 実行します。

Ant コマンドの構文は次のとおりです。

ant <target> -f <br/> <br/> <br/> <br/> <br/>-Dproperty1=propVal1 ... -DpropertyN=propValN -argument1 argVal1 ... -argumentM argValM

コマンドを実行するためにターゲットホストで起動されたプロセスは、「**Library/Operations/**リモートコマ ンド実行**/**リモートコマンド」オペレーションを使用します。次のプロトコルが使用できます。

- Local:RAS ホスト上でスクリプトを実行する場合です。
- WMI: Windows ターゲットホストおよび Windows RAS 用です。
- SSH: Windows および Linux ターゲットホストの両方および RAS 用です。Windows では、SSH は 別途インストールする必要があります。

#### <span id="page-7-1"></span>**Groovy**

「**Library/Operations/Groovy/Groovy** スクリプト」オペレーションを使用すると、Groovy スクリプトを直 接またはファイルから実行できます。オペレーションは Groovy 2.0.2 API を使用します。

Groovy スクリプトをファイルから読み込むには、スクリプトが含まれているファイルのローカルパスまたは UNC パスを指定する必要があります。ファイルがリモートの共有の場所にある場合は、次のことを確 認する必要があります。

- **RAS ホスト とリモートホストが同じドメインにあること。**
- <sup>l</sup> RAS を実行するドメインユーザーは、共有の場所に含まれるファイルの読み取 りのアクセス許可を 持っている必要があります。

Groovy スクリプトで OO の変数を使用できること。これには次の手順を実行します。

- <sup>l</sup> Groovy 変数の名前を持つ入力をステップに追加します。
- <sup>l</sup> Groovy スクリプト内で初期化された変数と同じようにスクリプト内で変数を使用します。
- 実行時には、Groovy 変数に OO 変数の文字列値が入ります。

## <span id="page-8-0"></span>サポート されているバージョン

### <span id="page-8-1"></span>**HP SiteScope**

<span id="page-8-2"></span>HP SiteScope バージョン 11.13 のサポートが追加されました。

#### **HP Operations Manager i**

Operations Manager i バージョン 9.12、9.13、9.20、9.21 のサポートが追加されました。

#### <span id="page-8-3"></span>**Windows PowerShell**

Windows PowerShell バージョン 3 のサポートが追加されました。 Windows PowerShell 3.0 の新機能をすべて使用できます。例えば以下の機能を使用できます。

- PowerShell ワークフロー: 長時間タスクを実行できるようになり、タスクの繰り返し実行、並列実 行、再開、中断、定期実行が可能になります。
- コマンドレットの検出およびモジュールの自動ロード:コンピューターにあるコマンドレットを検索して 実行できます。

PowerShell 3 の詳細については、Microsoft 公式サイトを参照してください。

### <span id="page-8-4"></span>**Microsoft .NET Framework**

Microsoft .NET Framework バージョン 4.0、4.5 のサイドバイサイド構成でのサポートが追加されまし た。サイドバイサイド構成では、RAS サーバーに、.NET Framework の以前のバージョンと.NET Framework 4.0 または 4.5 を一緒にインストールする必要があります。 推奨する構成は、.NET Framework 4.0 または 4.5 がインストールされているサーバーに、.NET Framework 3.5 SP1 または .NET Framework 3.5 (.NET Framework の以前のバージョンが含まれて います) をインストールすることです。 .NET Framework のFull とClient Profile の両方のバージョンがサポートされます。

#### <span id="page-8-5"></span>**VMware vCloud Director**

VMware vCloud Director バージョン 5.1 のサポートが追加されました。

```
vCloud アクションが格納されている vCloud.jar ファイルの名前が、vCloud5.x.jar に変更され
ました。
```
#### <span id="page-8-6"></span>**VMware vSphere**

<span id="page-8-7"></span>VMware vSphere バージョン 5.1、5.0 アップデート 1 のサポートが追加されました。

#### **Microsoft Windows**

Microsoft Windows バージョン 2012 のサポートが追加されました。

#### <span id="page-9-0"></span>**Microsoft SQL Server**

Microsoft SQL Server バージョン 2012 のサポートが追加されました。

#### <span id="page-9-1"></span>**HP Network Automation**

Network Automation バージョン 9.20 のサポートが追加されました。

#### <span id="page-9-2"></span>**Microsoft System Center**

- System Center Configuration Manager バージョン 2012 のサポートが追加されました。
- System Center Operations Manager バージョン 2012 のサポートが追加されました。
- System Center Orchestrator バージョン 2012 のサポートが追加されました。
- <span id="page-9-3"></span>• System Center Virtual Machine Manager バージョン 2012 のサポートが追加されました。

### 機能拡張

### <span id="page-9-4"></span>システム評価子

「構成」フォルダーに、新しいシステム評価子 「**windows** 正規パス」が追加されました。

<span id="page-9-5"></span>正規パス評価子は、Windows の正規パスを表す入力を検証するのに役立ちます。

### **VMware vCloud** 統合

次のオペレーションが追加されました。

- <sup>l</sup> 「**Library/**統合**/VMware/VMware vCloud/vApp/VM/VM** の電源をオン」オペレーションを使用す ると、vApp の仮想マシンの電源をオンにできます。
- <sup>l</sup> 「**Library/**統合**/VMware/VMware vCloud/vApp/VM/VM** の電源をオフ」オペレーションを使用す ると、vApp の仮想マシンの電源をオフにすることができます。
- <sup>l</sup> 「**Library/**統合**/VMware/VMware vCloud/vApp/VM/VM** のコンピューター名の設定」オペレーショ ンを使用すると、vApp の仮想マシンのコンピューター名プロパティの値を設定できます。
- <sup>l</sup> 「**Library/**統合**/VMware/VMware vCloud/vApp/VM/VM** の **CPU** 数の設定」オペレーションを使 用すると、vApp の仮想マシンのCPU の数を変更できます。
- <sup>l</sup> 「**Library/**統合**/VMware/VMware vCloud/vApp/VM/VM** メモリサイズの設定」オペレーションを使 用すると、vApp の仮想マシンのメモリサイズを変更できます。
- <sup>l</sup> 「**Library/**統合**/VMware/VMware vCloud/**組織**/**組織のタスクの取得」オペレーションを使用する と、指定された組織のタスクの一覧を取得できます。
- <sup>l</sup> 「**Library/**統合**/VMware/VMware vCloud/vApp/vApp** の再構成」オペレーションを使用する と、vApp の再構成 (仮想マシンの追加または削除) をサポートできます。

次のオペレーションが機能拡張されました。

- <sup>l</sup> 「**Library/**統合**/VMware/VMware vCloud/vApp/VM/VM** の詳細の取得」オペレーションの結果 が新しくなり、Primary NIC、Computer Name、vmID になりました。
- <sup>l</sup> 「**Library/**統合**/VMware/VMware vCloud/vApp/vApp** の取得」オペレーションに、新しい ID 結 果 jsVAppIds が追加されました。
- <sup>l</sup> 「**Library/**統合**/VMware/VMware vCloud/**カタログ**/vApp** テンプレートの取得」オペレーション、新 しい ID 結果 jsTemplateIds が追加されました。
- <sup>l</sup> 複数のオペレーションに taskId 結果が追加されました。

「**Library/**統合**/VMware/VMware vCloud/**組織**/**組織 **vDCs/**ネットワーク」フォルダーに、次のオペ レーションが追加されました。

- <sup>l</sup> 「直接組織 **vDC** ネットワークの作成」は、外部ネットワークに直接接続された組織 vDC ネット ワークを作成します。
- <sup>l</sup> 「組織 **vDC** ネットワークの取得」は、組織のvDC ネットワークのリストを取得します。
- <sup>l</sup> 「組織 **vDC** ネットワークの削除」は、組織のvDC ネットワークを削除します。

#### <span id="page-10-0"></span>**VMware vSphere** 統合

次のオペレーションとフローが追加されました。

- <sup>l</sup> 「**Library/**統合**/VMware/VMware** 仮想インフラストラクチャーおよび **vSphere/**仮想マシン**/**構 成**/VM** のディスクの拡張」は、仮想マシンのハードディスクのサイズを拡大します。
- <sup>l</sup> 「**Library/**統合**/VMware/VMware** 仮想インフラストラクチャーおよび **vSphere/**仮想マシン**/**仮想マ シンの名前を変更」は、既存の仮想マシンの名前を変更します。
- <sup>l</sup> 「**Library/**統合**/VMware/VMware** 仮想インフラストラクチャーおよび **vSphere/**仮想マシン**/**構成**/** ビデオカードの編集」は、仮想マシンのビデオカードのオプションを変更します。
- <sup>l</sup> 「**Library/**統合**/VMware/VMware** 仮想インフラストラクチャーおよび **vSphere/**仮想マシン**/**構 成**/VM** のすべてのハードディスクの取得」は、仮想マシンに仮想接続されたハードディスクに関す る情報を取得します。
- <sup>l</sup> 「**Library/**統合**/VMware/VMware** 仮想インフラストラクチャーおよび **vSphere/**データストア**/**データ ストアのプロビジョニングされた領域の取得」は、データストアのプロビジョニングされた領域を返しま す。

「**Library/**統合**/VMware/VMware** 仮想インフラストラクチャーおよび **vSphere/**データストアクラスター」 フォルダーに、次のオペレーションが追加されました。

- 「データストアクラスターの取得」は、データセンターのすべてのデータストアクラスターに関する情報 か、名前が指定されている場合は特定のデータストアクラスターに関する情報を返します。
- 「デ―タストアクラスタ―の名前の変更」は、既存のデータストアクラスターの名前を変更します。

管理対象オブジェクトのID を含む結果が追加されました。次に示すのは、変更されたオペレーション またはフローの名前と、追加された結果の一覧です。

<sup>l</sup> **Library/**統合**/VMware/VMware** 仮想インフラストラクチャーおよび **vSphere/**仮想マシン**/VM** フォ ルダーの作成 - folderID

- <sup>l</sup> **Library/**統合**/VMware/VMware** 仮想インフラストラクチャーおよび **vSphere/**リソースプール**/**リソー スプールの作成 - respoolID
- <sup>l</sup> **Library/**統合**/VMware/VMware** 仮想インフラストラクチャーおよび **vSphere/**仮想マシン**/**サンプル**/** 仮想マシンのクローン作成 - vmID
- <sup>l</sup> **Library/**統合**/VMware/VMware** 仮想インフラストラクチャーおよび **vSphere/**仮想マシン**/**サンプル**/** 仮想マシンの作成 - vmID

「**Library/**統合**/VMware/VMware** 仮想インフラストラクチャーおよび **vSphere/**仮想マシン**/**構成**/VM** 上の **NIC** の構成」オペレーションに、次の2 つのオプションのブール値入力が追加されました。

- <sup>l</sup> connect NIC をネットワークに接続するかどうかを指定します。実行中のVM にのみ適用され ます。
- connectAtPowerOn VM の起動時に NIC をネットワークに接続するかどうかを指定します。

<span id="page-12-0"></span>第**2**章

# **OO Content Pack 11** のインストール

OO Content Pack 11 は、既存のOO プラットフォームバージョン 9.00.02 またはそれ以降にインストー ルする必要があります。

OO Content Pack 11 は、既存の Content Pack 9 LP コンテンツインストール上にインストールできます。プ ラットフォーム **9.00** と、次の表に記されているパッチを使用してください。

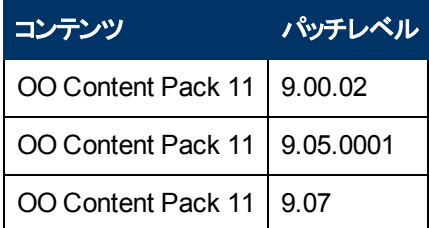

Content Pack を適用する前に、すべてのコンテンツをチェックインする必要があります。

既存のOO 11 バージョンの上から OO Content Pack 9 LP をインストールした後で、OO 9.00 を再イン ストールした場合は、OO Content Pack 11 も再インストールする必要があります。

OO Content Pack 11 をインストールするには、Java 6 を使用する必要があります。OO に付属する Java JRE (**<OO\_HOME>/jre1.6** フォルダー) を使用することをお勧めします。

<span id="page-12-1"></span>OO Content Pack 11 は、[ローカル](#page-12-1)[Central Server](#page-12-1) また[はリモート](#page-15-0) [Central Server](#page-15-0) にインストールできま す。

## ローカル**Central Server** への**OO Content Pack 11** のインストール

### <span id="page-12-2"></span>**Windows**

- 1. Studio を終了し、Central とRAS が稼働していることを確認します。これには、RSCentral と RSJRAS の各サービスのステータスを確認します。
- 2. [https://hpln.hp.com](https://hpln.hp.com/) にアクセスし、**[Operations Orchestration Community]** をクリックしてログ インします。
- 3. 左側の**[Operations Orchestration Content Packs]** をクリックします。**[Operations Orchestration Content Packs]** ボックスで、**[Content]** をクリックします。**[HP Operations Orchestration 9.00]** をクリックし、[HP Operations Orchestration Content Pack 11] に移動しま す。
- 4. OO Content Pack 11 のインストーラー **OO\_Content\_Pack\_11\_Installer.jar** を探し、一時ディ レクトリにコピーします。
- 5. **[**スタート**]** メニューをクリックし、**[**ファイル名を指定して実行**]** をクリックします。
- 6. [ファイル名を指定して実行] ダイアログボックスで、「cmd」と入力して **[OK]** をクリックします。

7. **JVM** ディレクトリ内の**bin** サブディレクトリがPATH 環境変数に追加されていることを確認しま す。コマンドウィンドウで、カレントディレクトリを一時ディレクトリに変更して次のように入力しま す。

java -jar OO\_Content\_Pack\_11\_Installer.jar -centralPassword <Central のパスワード> -locale ja

8. OO デプロイメント環境内にあるすべてのRAS 上で RAS サービスを再起動します。

メモ:

- Windows 2008 および Windows 2008 R2 サーバーで OO Content Pack 11 をインストールする際 は、管理者権限が必要となります。管理者権限は以下の手順で取得できます。
	- a. **[**スタート**]** メニューから、**[**すべてのプログラム**]**、**[**アクセサリ**]** の順に選択します。
	- b. **[**コマンド プロンプト**]** を右クリックし、**[**管理者として実行**]** オプションを選択します。
- <sup>l</sup> Central のユーザー名にデフォルトのadmin 以外を使用している場合は、上記手順のステップ **7** のコマンドで、**–centralUsername** パラメーターを使用して次のように入力します。

```
java -jar 00 Content Pack 11 Installer.jar -centralUsername <デフォルト
以外の Central のユーザー名> -centralPassword <Central のパスワード> -locale
ja
```
たとえば、次のように入力します。

java -jar OO\_Content\_Pack\_11\_Installer.jar –centralUsername sysadmin -centralPassword mypassword -locale ja

<sup>l</sup> デフォルトポートの**https://localhost:8443** 以外のポートで OO Content Pack 11 をインストールす る場合は、上記手順のステップ **7** で、**–centralURL** パラメーターを使用して次のように入力しま す。

java -jar OO Content Pack 11 Installer.jar –centralURL <**デフォルト以外の** Central の URL> -centralPassword <Central のパスワード> -locale ja

#### たとえば、次のように入力します。

java -jar OO\_Content\_Pack\_11\_Installer.jar –centralURL https://central\_server1:8080 -centralPassword mypassword -locale ja

<sup>l</sup> オペレーションのバージョン間に競合があっても OO Content Pack 11 をインストールする場合は、 上記手順のステップ **7** のコマンドで、**–forceInstall** パラメーターを使用して次のように入力します。

```
java -jar OO_Content_Pack_11_Installer.jar –forceInstall -
centralPassword <Central のパスワード> -locale ja
```
#### たとえば、次のように入力します。

```
java -jar OO_Content_Pack_11_Installer.jar –forceInstall -
centralPassword mypassword -locale ja
```
### <span id="page-13-0"></span>**Linux**

1. Central とRAS が稼働していることを確認します。これには、RSCentral とRSJRAS の各サービ スのステータスを確認します。

- 2. [https://hpln.hp.com](https://hpln.hp.com/) にアクセスし、**[Operations Orchestration Community]** をクリックしてログ インします。
- 3. 左側の**[Operations Orchestration Content Packs]** をクリックします。**[Operations Orchestration Content Packs]** ボックスで、**[Content]** をクリックします。**[HP Operations Orchestration 9.00]** をクリックし、[HP Operations Orchestration Content Pack 11] に移動しま す。
- 4. OO Content Pack 11 のインストーラー **OO\_Content\_Pack\_11\_Installer.jar** を探し、一時ディ レクトリにコピーします。
- 5. ターミナルを開きます。
- 6. **JVM** ディレクトリ内の**bin** サブディレクトリがPATH 環境変数に追加されていることを確認しま す。**cd** コマンドを使用して、カレントディレクトリを一時ディレクトリに変更して次のように入力しま す。

java -jar OO\_Content\_Pack\_11\_Installer.jar -centralPassword <Central のパスワード> -home <00 インストール先フォルダーのパス> -locale ja

7. OO デプロイメント環境内にあるすべてのRAS 上で RAS サービスを再起動します。

#### メモ:

<sup>l</sup> Central のユーザー名にデフォルトのadmin 以外を使用している場合は、上記手順のステップ **6** のコマンドで、**–centralUsername** パラメーターを使用して次のように入力します。

java -jar 00\_Content\_Pack\_11\_Installer.jar -centralUsername <デフォルト 以外の Central のユーザー名> -centralPassword <Central のパスワード> -home <00 のインストール先フォルダーのパス> -locale ia

たとえば、次のように入力します。

java -jar OO Content Pack 11 Installer.jar -centralUsername sysadmin -centralPassword mypassword -home /root/OO\_HOME -locale ja

<sup>l</sup> デフォルトポートの**https://localhost:8443** 以外のポートで OO Content Pack 11 をインストールす る場合は、上記手順のステップ **6** で、**–centralURL** パラメーターを使って次のように入力します。

java -jar OO Content Pack 11 Installer.jar –centralURL <デフォルト以外の Central の URL> -centralPassword <Central のパスワード> -home <OO のインス トール先フォルダーのパス> -locale ja

たとえば、次のように入力します。

```
java -jar OO_Content_Pack_11_Installer.jar –centralURL
https://central_server1:8080 -centralPassword mypassword -home
/root/OO_HOME -locale ja
```
<sup>l</sup> オペレーションのバージョンの間に競合があっても OO Content Pack 11 をインストールする場合は、 上記手順のステップ **6** のコマンドで、**–forceInstall** パラメーターを使用して次のように入力しま す。

```
java -jar OO_Content_Pack_11_Installer.jar –forceInstall -
centralPassword <Central のパスワード> -home <00 インストール先フォルダーのパス> -
locale ja
```
たとえば、次のように入力します。

java -jar 00 Content Pack 11 Installer.jar -forceInstall centralPassword mypassword -home /root/OO\_HOME -locale ja

## <span id="page-15-0"></span>リモート **Central Server** への**OO Content Pack 11** のインストール

<span id="page-15-1"></span>ローカルにインストールされた Central が必要です。

### **Windows**

- 1. Central とRAS が稼働していること確認します。
- 2. [https://hpln.hp.com](https://hpln.hp.com/) にアクセスし、**[Operations Orchestration Community]** をクリックしてログ インします。
- 3. 左側の**[Operations Orchestration Content Packs]** をクリックします。**[Operations Orchestration Content Packs]** ボックスで、**[Content]** をクリックします。**[HP Operations Orchestration 9.00]** をクリックし、[HP Operations Orchestration Content Pack 11] に移動しま す。
- 4. OO Content Pack 11 のインストーラー **OO\_Content Pack\_11\_Installer.jar** を探し、一時ディ レクトリにコピーします。
- 5. **[**スタート**]** メニューをクリックし、**[**ファイル名を指定して実行**]** をクリックします。
- 6. [ファイル名を指定して実行] ダイアログボックスで、「cmd」と入力して **[OK]** をクリックします。
- 7. **JVM** ディレクトリ内の**bin** サブディレクトリがPATH 環境変数に追加されていることを確認しま す。コマンドウィンドウで、カレントディレクトリを一時ディレクトリに変更して次のように入力しま す。

java -jar OO Content Pack 11 Installer.jar -centralURL <リモート Central の URL> -centralPassword <Central のパスワード> -locale ja

8. リモート OO デプロイメント環境内にあるすべてのRAS 上で RAS サービスを再起動します。

メモ:

- Windows 2008 および Windows 2008 R2 サーバーで OO Content Pack 11 をインストールする際 は、管理者権限が必要となります。管理者権限は以下の手順で取得できます。
	- a. **[**スタート**]** メニューから、**[**すべてのプログラム**]**、**[**アクセサリ**]** の順に選択します。
	- b. **[**コマンド プロンプト**]** を右クリックし、**[**管理者として実行**]** オプションを選択します。

### <span id="page-15-2"></span>**Linux**

- 1. Central とRAS が稼働していること確認します。
- 2. [https://hpln.hp.com](https://hpln.hp.com/) にアクセスし、**[Operations Orchestration Community]** をクリックしてログ インします。
- 3. 左側の**[Operations Orchestration Content Packs]** をクリックします。**[Operations Orchestration Content Packs]** ボックスで、**[Content]** をクリックします。**[HP Operations**

**Orchestration 9.00] をクリックし、[HP Operations Orchestration Content Pack 11] に移動しま** す。

- 4. OO Content Pack 11 のインストーラー **OO\_Content Pack\_11\_Installer.jar** を探し、一時ディ レクトリにコピーします。
- 5. ターミナルを開きます。
- 6. **JVM** ディレクトリ内の**bin** サブディレクトリがPATH 環境変数に追加されていることを確認しま す。**cd** コマンドを使用して、カレントディレクトリを一時ディレクトリに変更して次のように入力しま す。

java -jar OO\_Content\_Pack\_11\_Installer.jar –centralURL <リモート Central の URL> -centralPassword <Central のパスワード> -locale ja

7. リモート OO デプロイメント環境内にあるすべてのRAS 上で RAS サービスを再起動します。

# <span id="page-17-0"></span>第**3**章

## 既知の問題

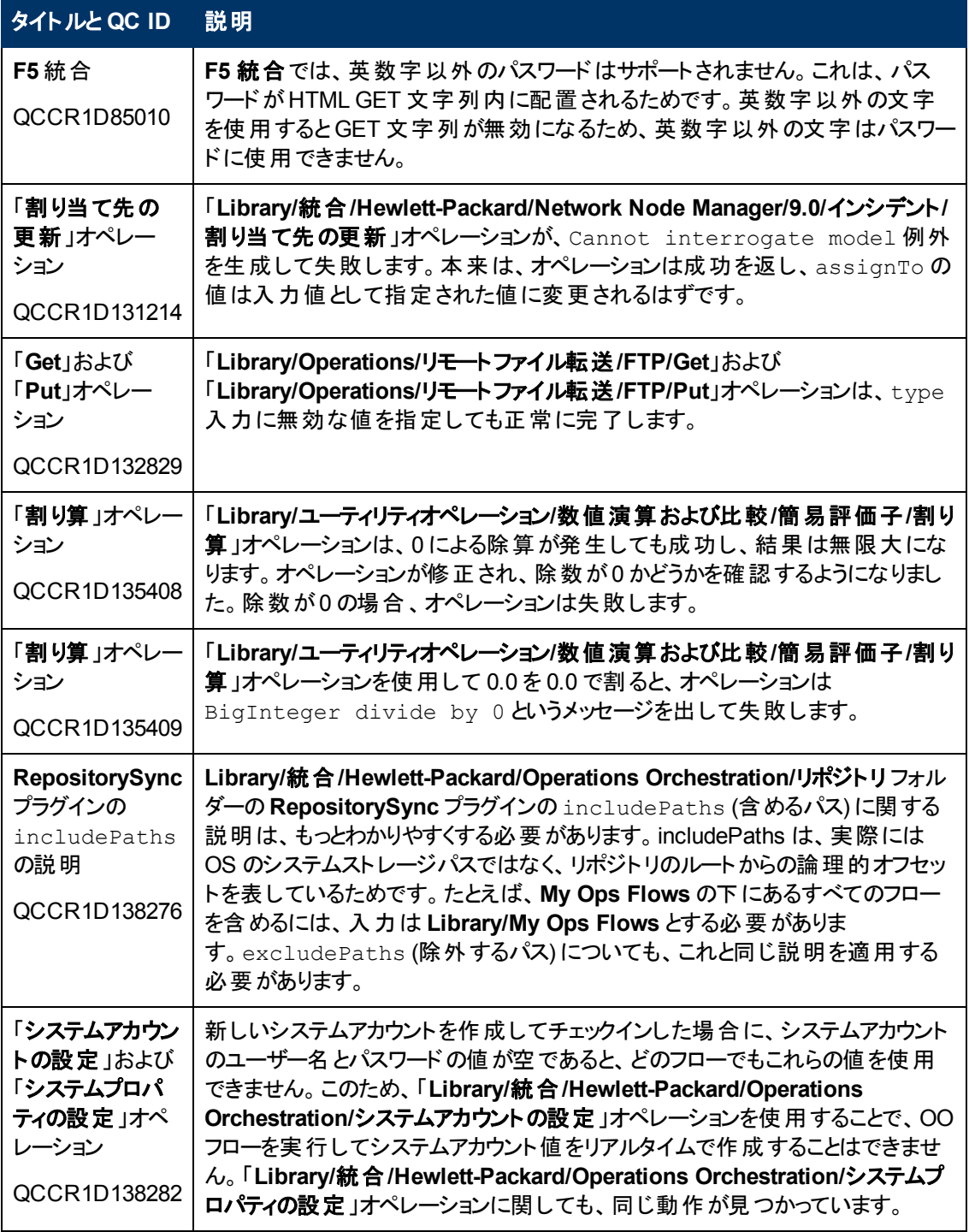

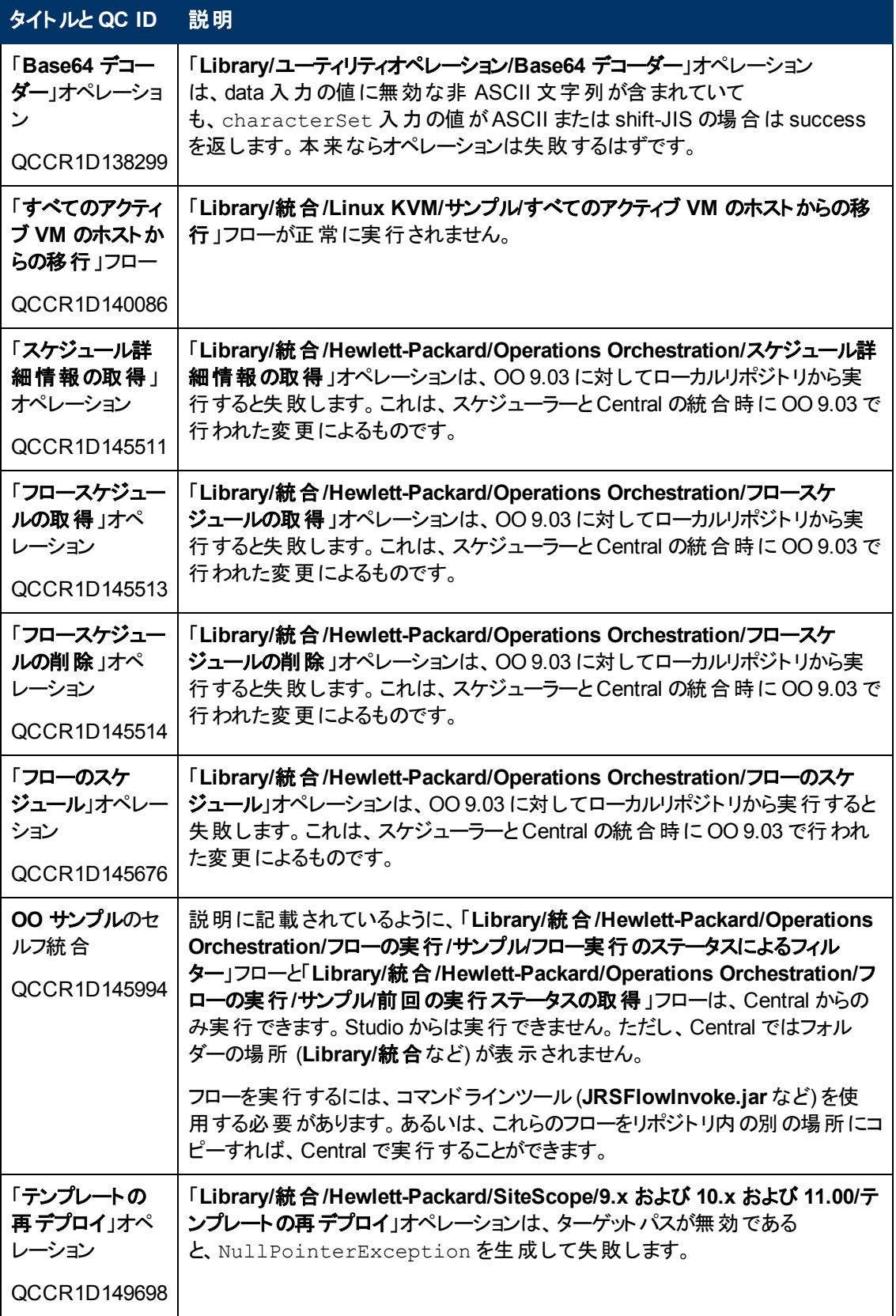

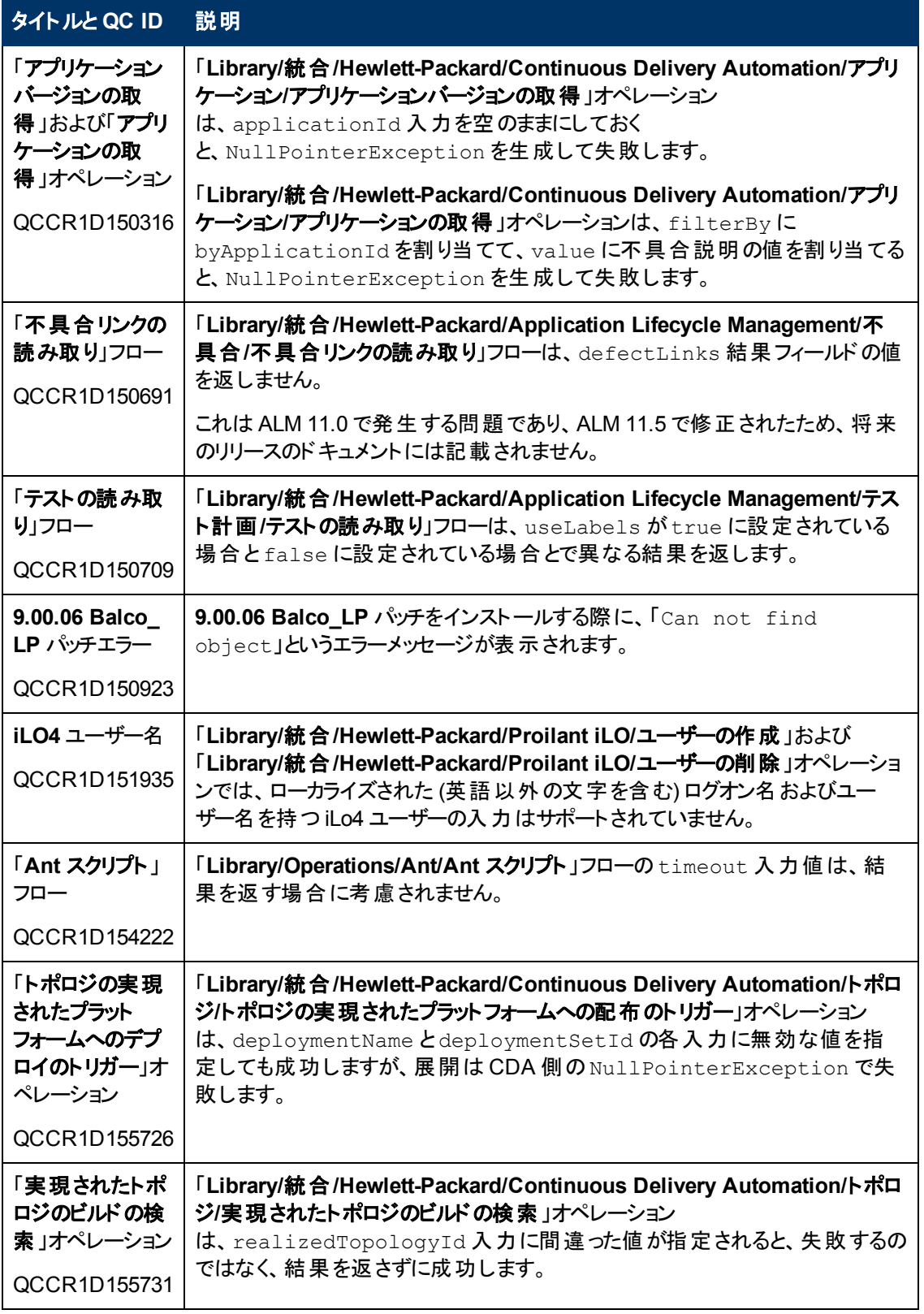

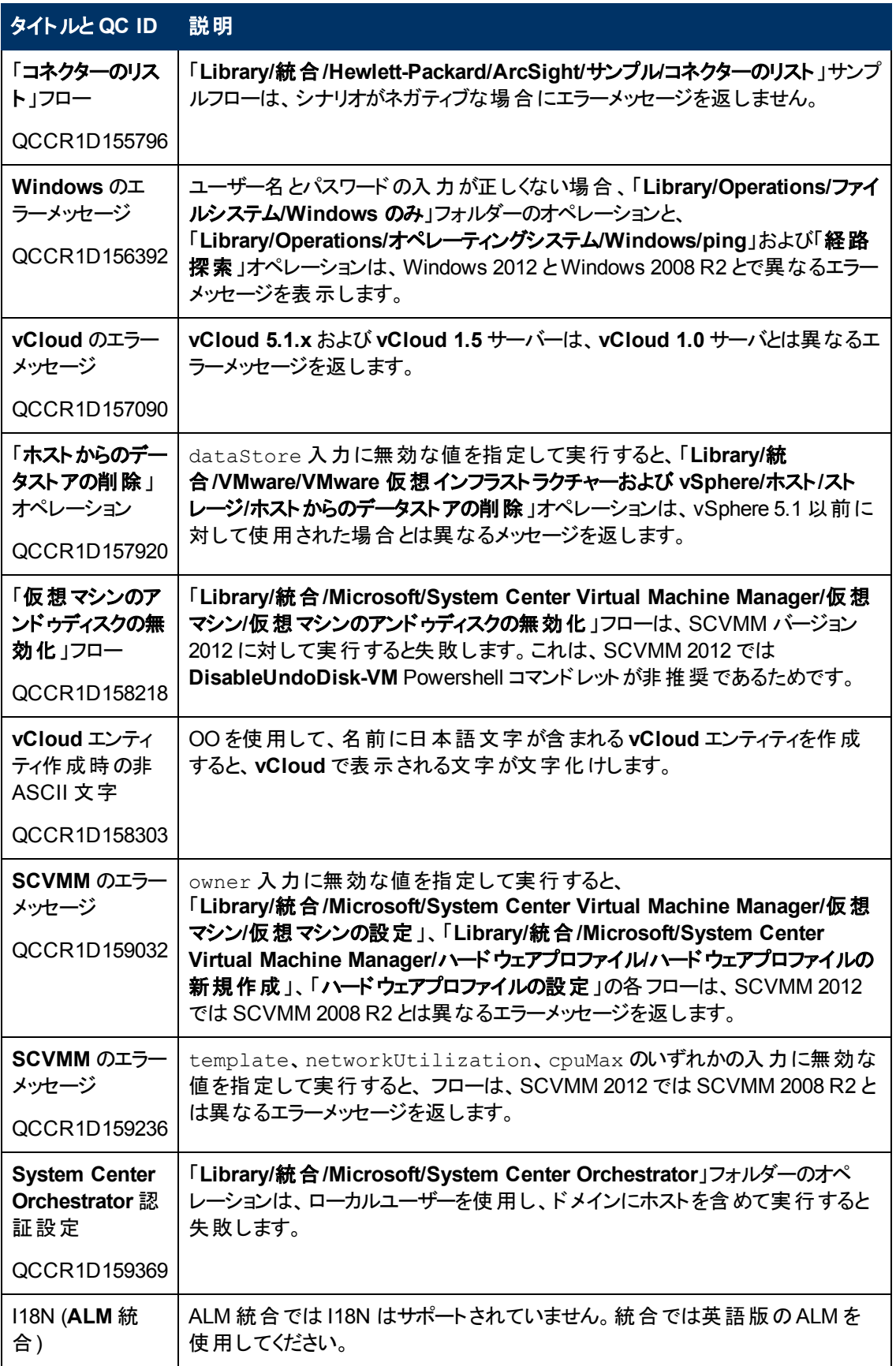

<span id="page-21-0"></span>第**4**章

# 修正された不具合

次の項目は、現在のソフトウェアリリースで修正済みです。修正された不具合の参照番号 は、QCCR (Quality Center Change Request) ID です。

修正された不具合の詳細については、HP Software Support Online を参照するか、HP サポート担 当者まで直接お問い合わせください。

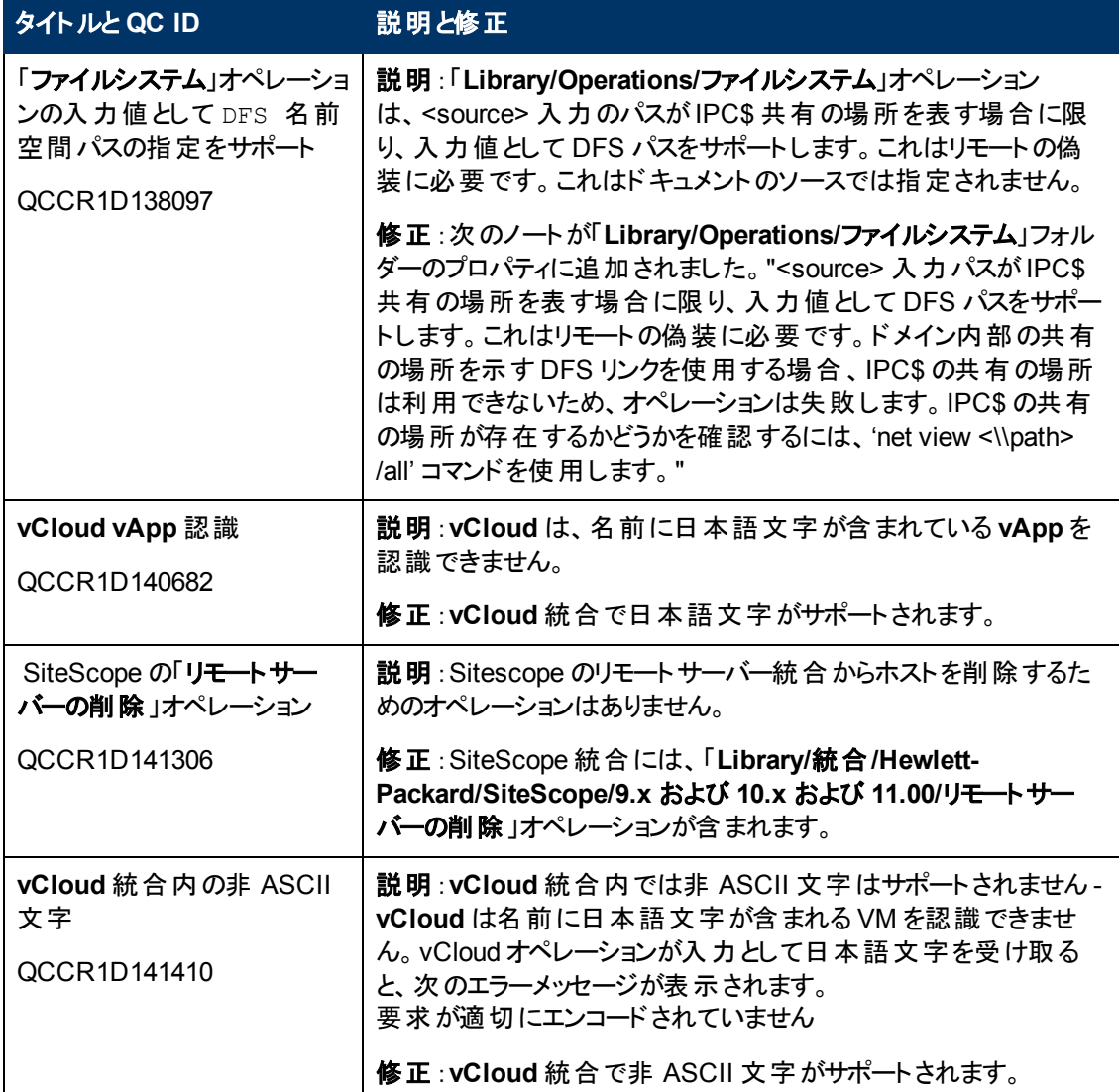

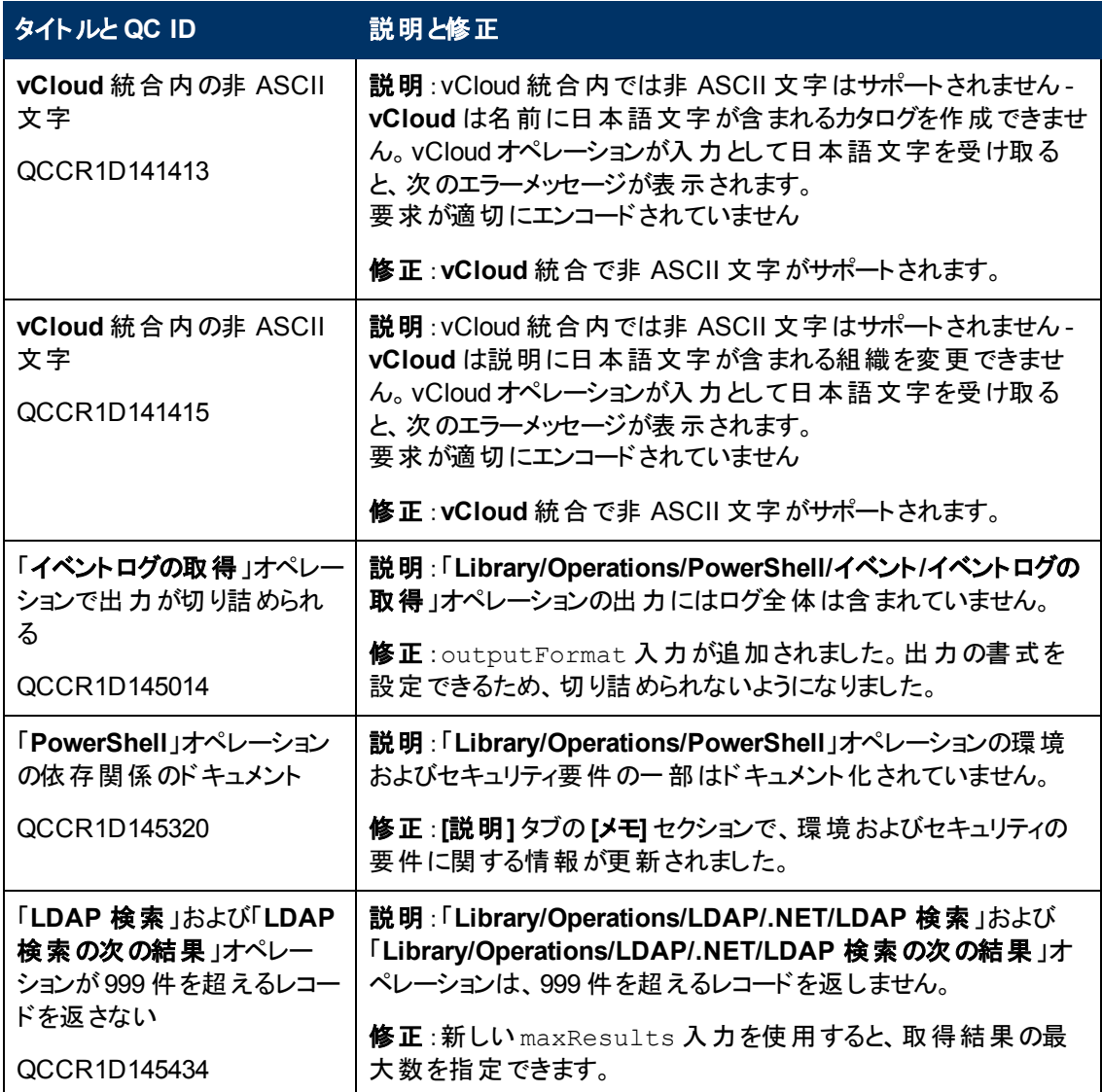

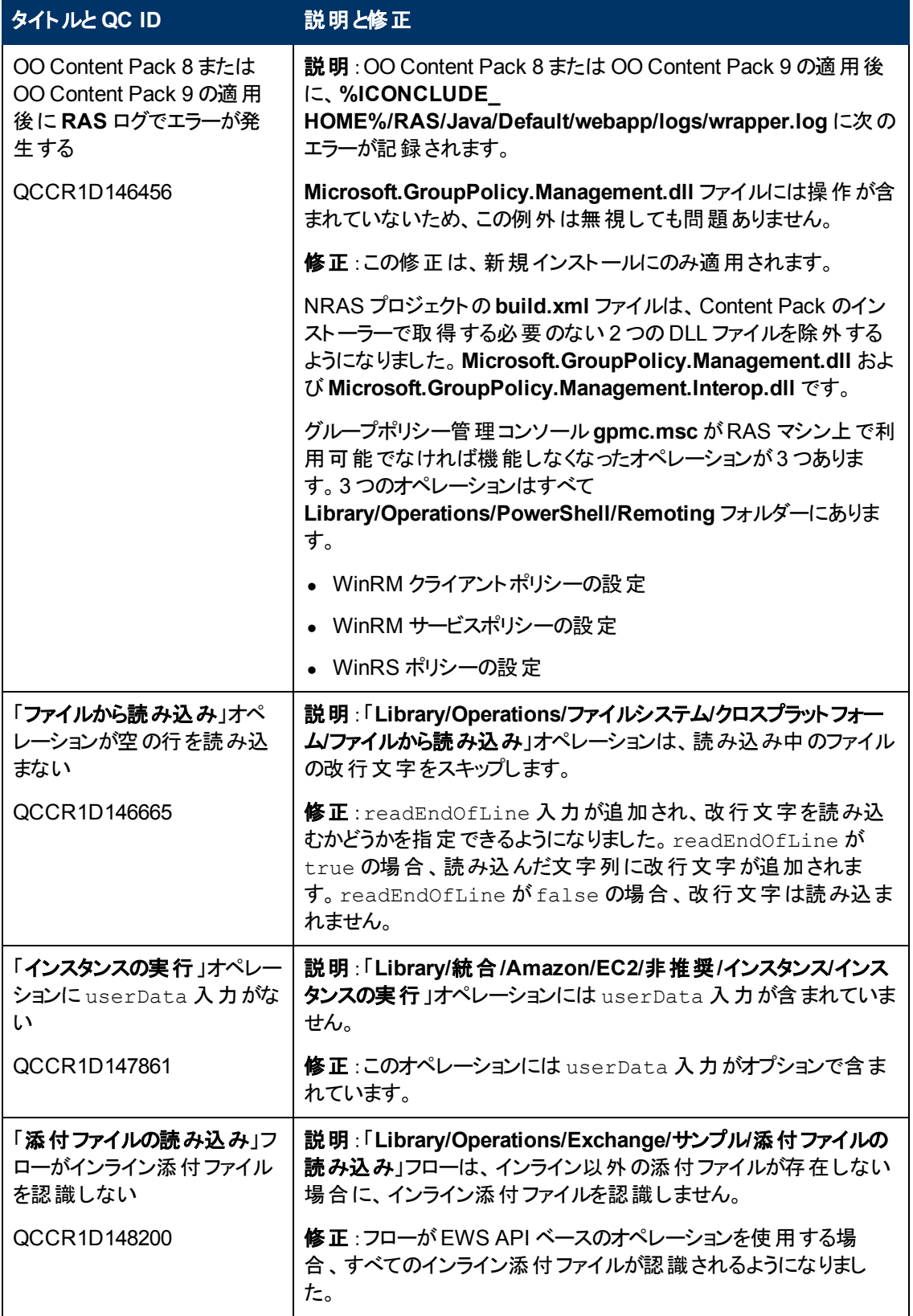

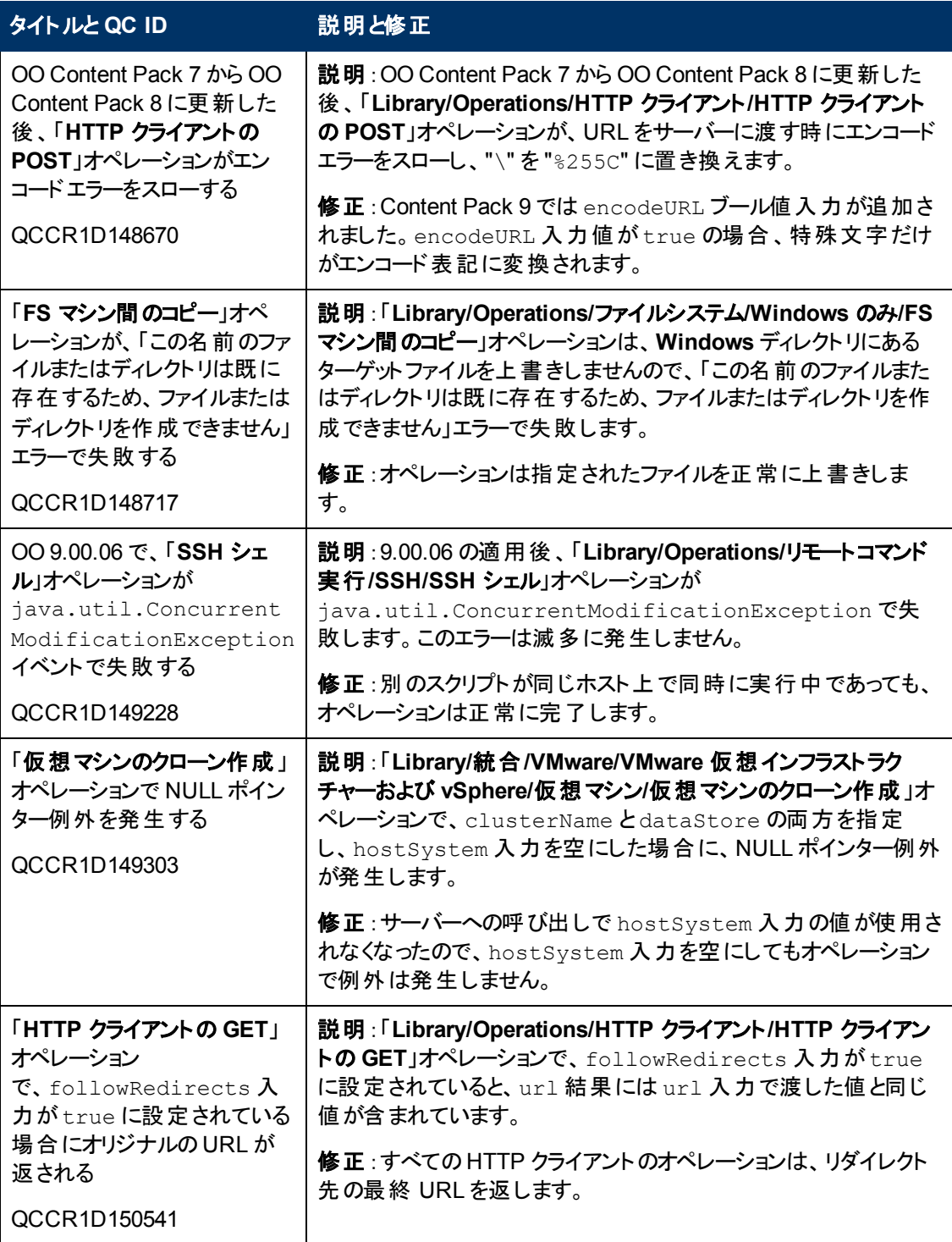

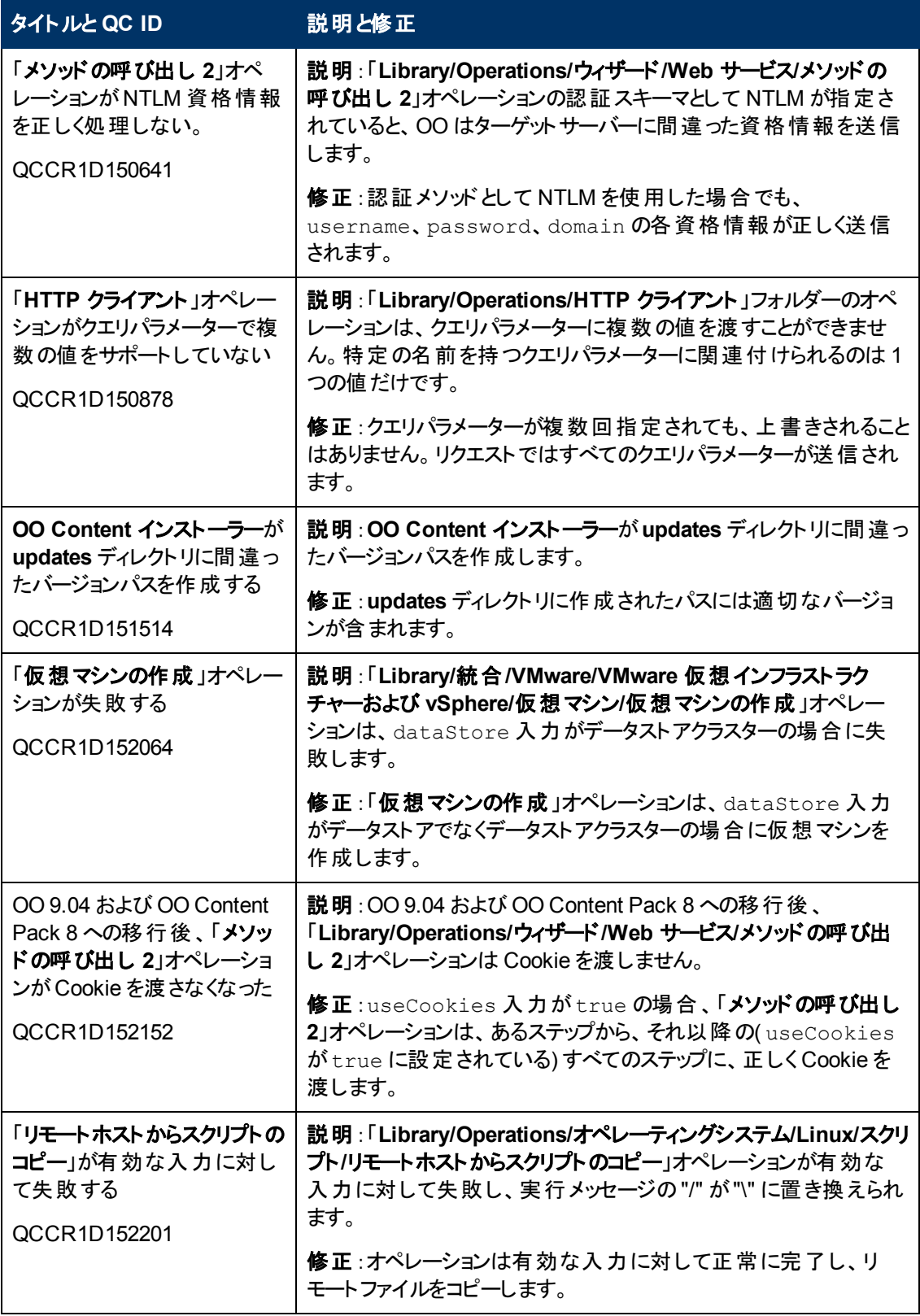

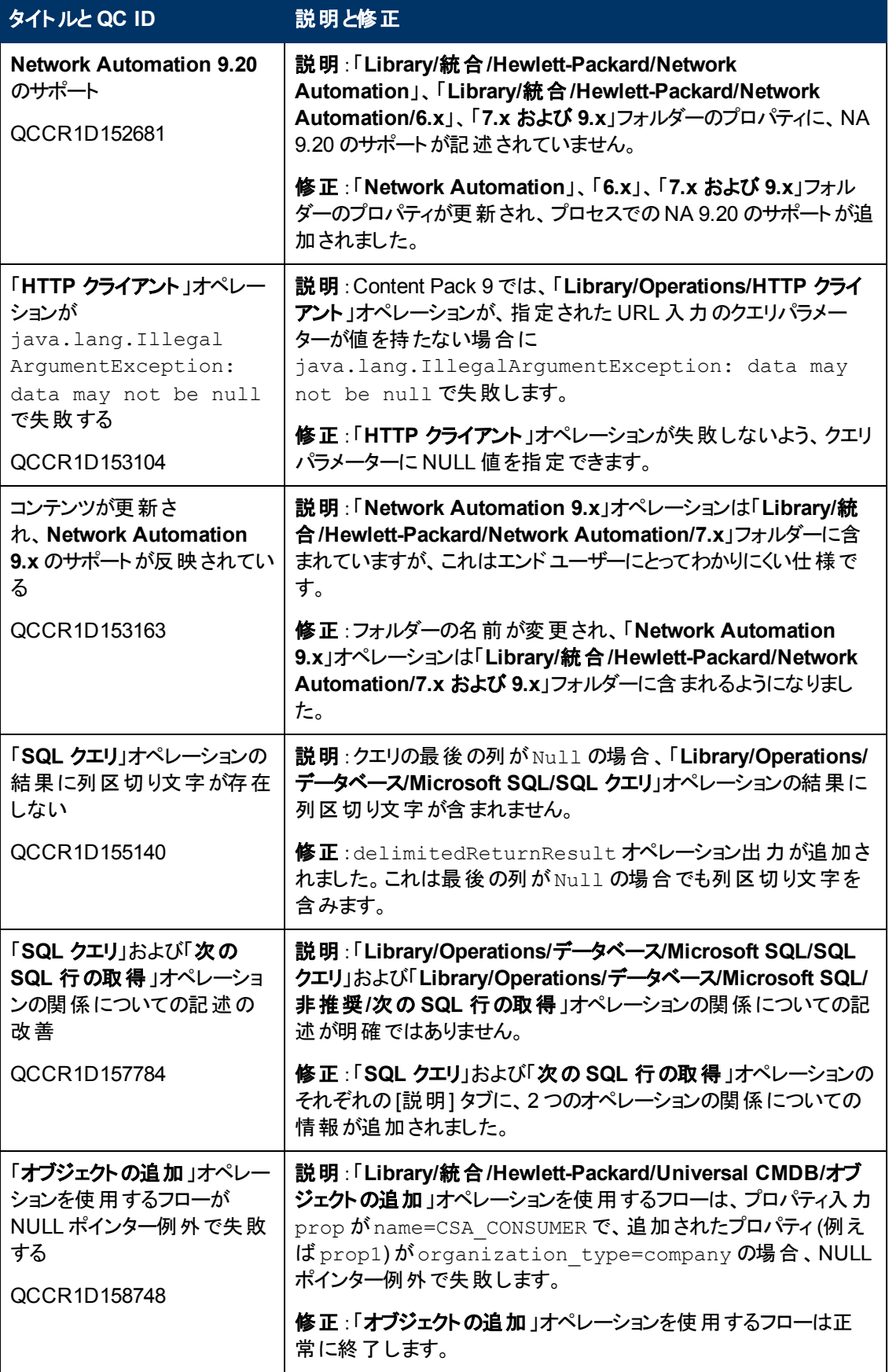